# **RR SITES MAP DESKTOP FREQUENTLY ASKED QUESTIONS**

- **[How do I search for a BRRTS Activity?](#page-0-0)**
- **Can [I search by address?](#page-0-1)**
- **[Can I find an address by click on the map?](#page-0-2)**
- **[Is it possible to only display the certain layers when I identify a site?](#page-0-3)**
- **[How do I identify a site by radius?](#page-1-0)**
- **[How do I to display the area I identified on the map?](#page-2-0)**
- **[What is the format for entering Lat/Long Coordinates?](#page-2-1)**
- **[How do I view the map coordinates when I move my cursor on the map?](#page-3-0)**
- **How do I plot the coordinates of a site?**
- **[How do I turn Air Photos On and Off?](#page-3-1)**

# <span id="page-0-0"></span>**Q. How do I search for a BRRTS Activity?**

In the **search box**, in the upper right corner of the application, type in the BRRTS ID without dashes:

 $\circledcirc$ 

0210000247

#### <span id="page-0-1"></span>**Q. Can I search by address?**

Yes. There are address tools in the **Find Location** tab.

- Click on the **Address Search** button
- Enter address, city and zip in the address

#### o **Note: Including Rd, Ln, Blvd, St, etc in the address will yield better results**

The address search will return the top three or so results. One of them is always the middle of the street (notice there is one without an address).

#### <span id="page-0-2"></span>**Q. Can I find an address by clicking on the map?**

Yes. Go Find Location tab.

- Zoom into the location where you want to find an address
- Click on the **Find Address** button
- Click on the location (near the road) where you want to find an address
- Results will show up in the pane on the left

Note: Address results are NOT associated with specific sites so using this tool to click on a site will not necessarily work. Address information is coming from the roads map layer.

<span id="page-0-3"></span>To find the address of a site use the identify tools.

#### **Q. Is it possible to only display the certain layers when I identify a site?**

You can narrow your identify results by first checking off which layer(s) you are looking for information/data.

- Click on the **Identify Tools** tab
- Click on the **Results for…** dropdown box

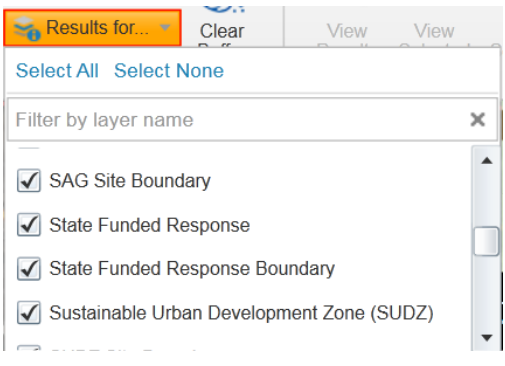

- Check the boxes of the layers you are interested in identifying
- Click one of the identify buttons and click or draw on the map to retrieve information/data:

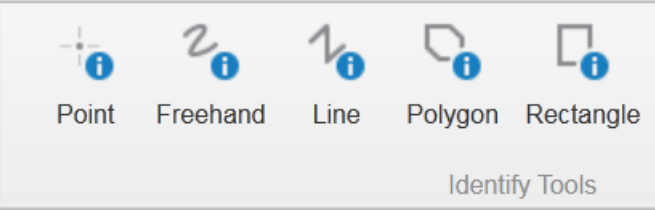

#### <span id="page-1-0"></span>**Q. How do I identify a site by radius?**

- Go to the **Identify Tools** tab
- Click **Point Identify** and check the **Buffered Identify** box
- Click on the **Results for…** dropdown box and select layers of interest
- Click on the point of interest on the map
- In the popup box **add a distance**, **pick a unit of measurement** and check off the **Add Buffer to Markup box**

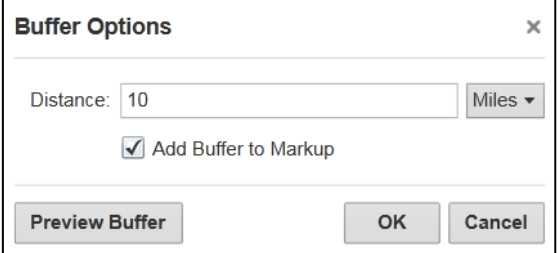

- **Preview Buffer** (optional)
- Click **OK**
- A list of sites will show up on the left
- To clear the buffer click on the **Clear Buffer** button

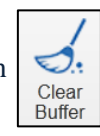

## <span id="page-2-0"></span>**Q. How do I to display the area I identified on the map?**

Follow the same directions above for "Identify sites by radius" using the **Point Identify**, **Polygon Identify**, or **Rectangle Identify** buttons. In the Buffer Options pop up box put in a distance of zero.

## <span id="page-2-1"></span>**Q. What is the format for entering Lat/Long Coordinates?**

- Go to **Find Location** tab
- Click on  $\frac{8}{9}$

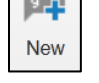

• Follow the examples below:

#### DD (Decimal Degrees)

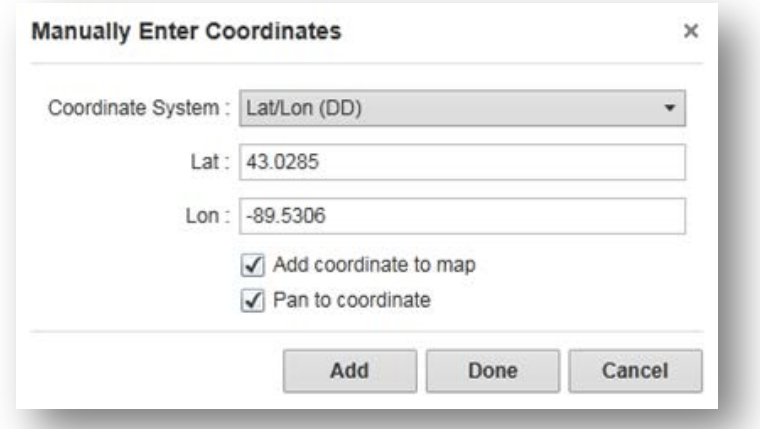

#### DMS (Degrees, Minutes, Seconds)

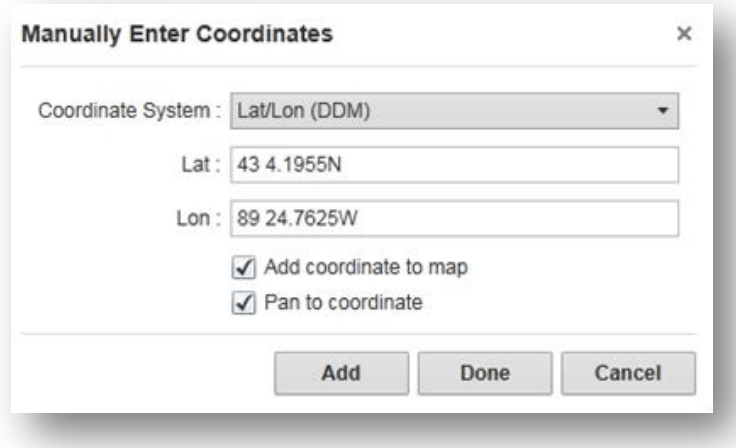

#### <span id="page-3-0"></span>**Q. How do I view the map coordinates when I move my cursor on the map?**

• At the bottom of the map click the arrow next to **N/W:** or **X/Y:** or **MGRS:**

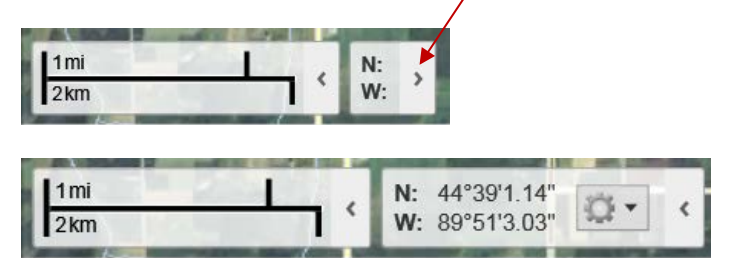

To change the coordinate system of the map

- go to the **Find Location** tab
- click on the **Coordinate System** dropdown box on the far right

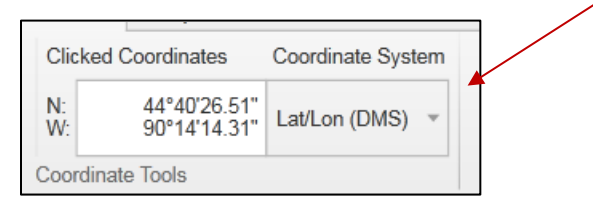

## **Q. How do I plot the coordinates of a site?**

- Go to the Find Location tab
- Click on Plot button

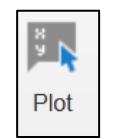

- Click anywhere on the map
- You should see a callout box like this:

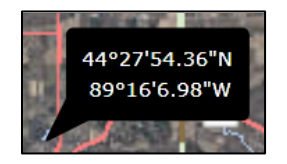

- <span id="page-3-1"></span>To change the coordinate system of the callout box
	- o go to the **Find Location** tab
	- o click on the **Coordinate System** dropdown box on the far right

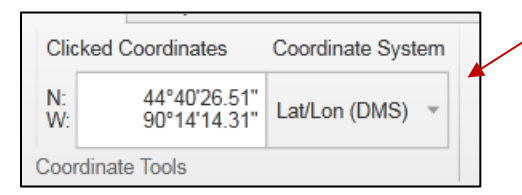

# **Q. How do I turn Air Photos On and Off?**

On the Basic Tools Tab click Show Layers. The basemaps are at the bottom and can be toggled on and off.

**Note: Air photos turn on at a map scale of 1:200,000**

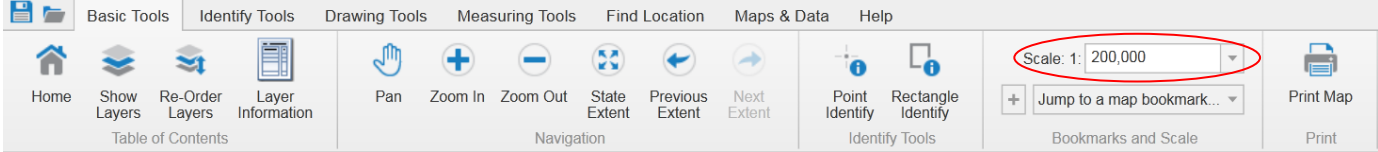